## **HOW TO GET TO YOUR VIRTUAL CLASS**

STEP 1 – After powering up the laptop, log into the computer using the student's credentials provided by the teacher

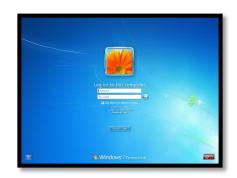

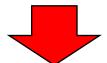

STEP 2 – Either double click on the Teams desktop app that looks like the image shown to the right OR type <u>Teams</u> in the box in the lower left corner next to the magnifying glass that says "Type here to search"

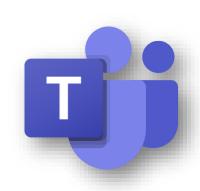

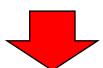

STEP 3 – Once inside the program, find the teacher's Team. It is possible that you may already be in the correct Team if your student used the program in school.

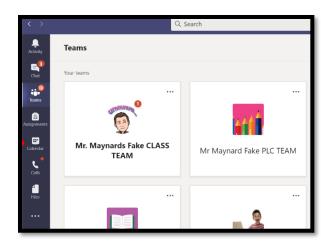

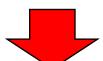

STEP 4 – Once you're in the Team, click GENERAL -> Find the DARK BLUE box that shows a meeting is occurring -> **Click JOIN**.

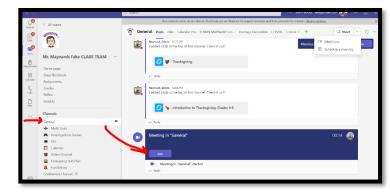